# 如何在智慧網路應用(SNA)拓撲中手動新增交換器

## 目標 Ī

智慧網路應用程式(SNA)是一個系統,顯示網路拓撲的概觀,包括裝置和流量的詳細監控資訊 ,以便管理。它允許您全域性檢視和修改網路中所有受支援交換機上的配置。

有時SNA或部分SNA交換機在網路中,但在初始發現過程中未檢測到,因此在您啟動SNA時 ,這些交換機可能不會出現在拓撲圖中。可以使用其IP地址手動新增這些裝置,以便在拓撲圖 中顯示。

本文的目的是向您展示如何在SNA的拓撲圖中手動新增交換機。

#### 適用裝置

- Sx350系列
- SG350X系列
- Sx550X系列

附註:Sx250系列中的裝置連線到網路時可以提供SNA資訊,但無法從這些裝置啟動SNA。

#### 軟體版本

● 2.2.5.68

#### 手動新增交換機

步驟1.啟動SNA會話,然後按一下拓撲圖中的+Add Switch按鈕。

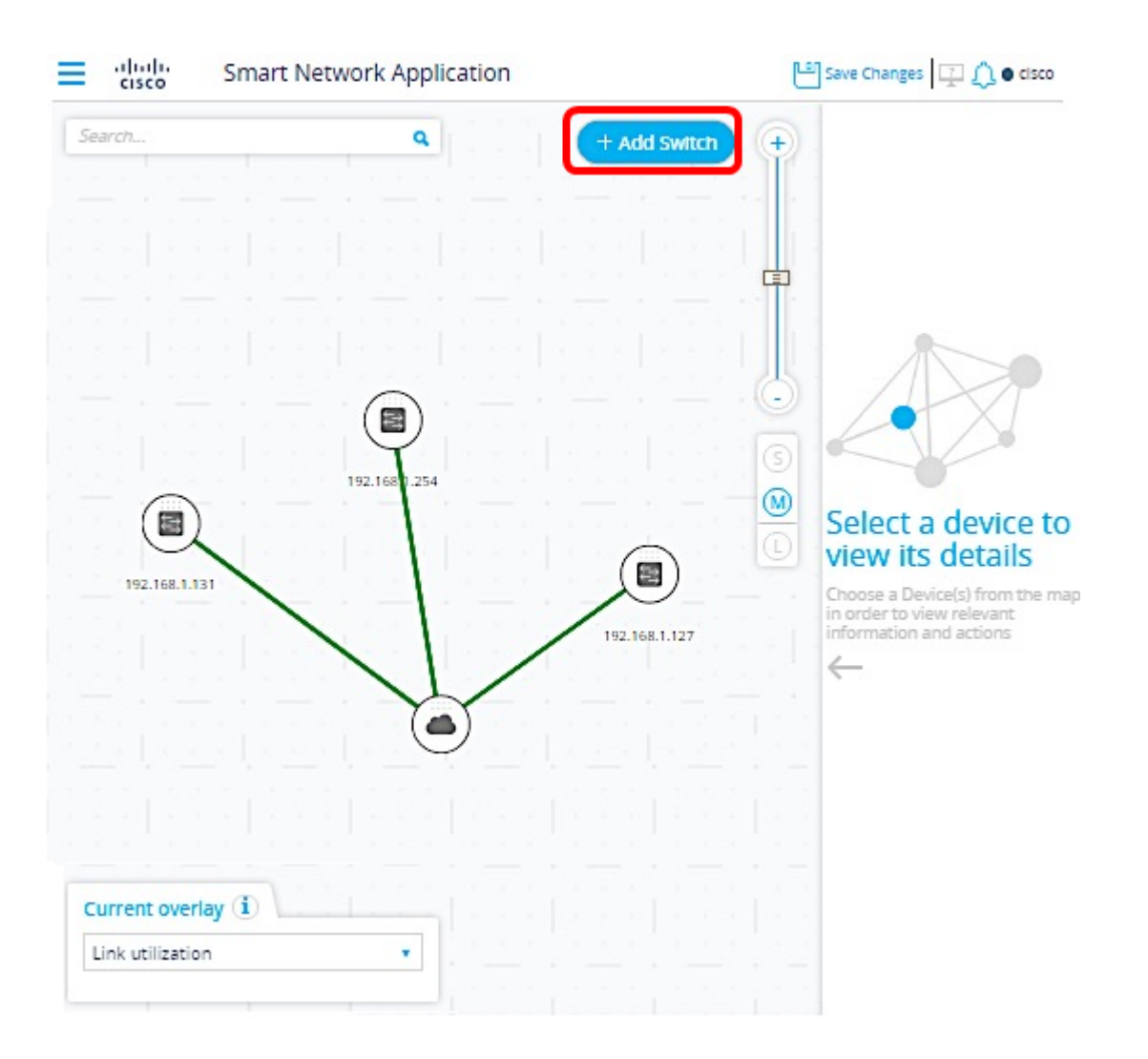

步驟2.在彈出框中,輸入要新增的交換機的IP地址,然後按一下Add Switch。

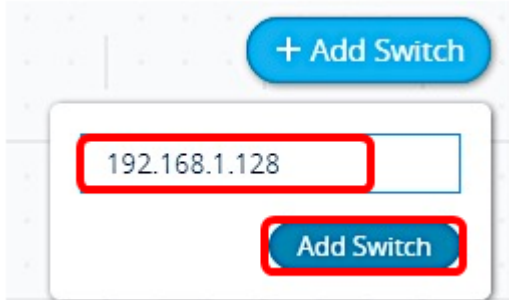

附註:在本示例中,使用了IP地址192.168.1.128。

將出現一個彈出框,指示SNA嘗試連線到所新增交換機的進度。

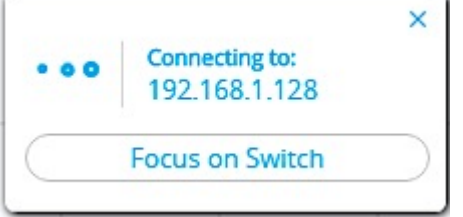

如果SNA檢測到交換機,並已驗證它是SNA或部分的SNA裝置,則現在將在拓撲圖中新增該 交換機並正確標籤它。

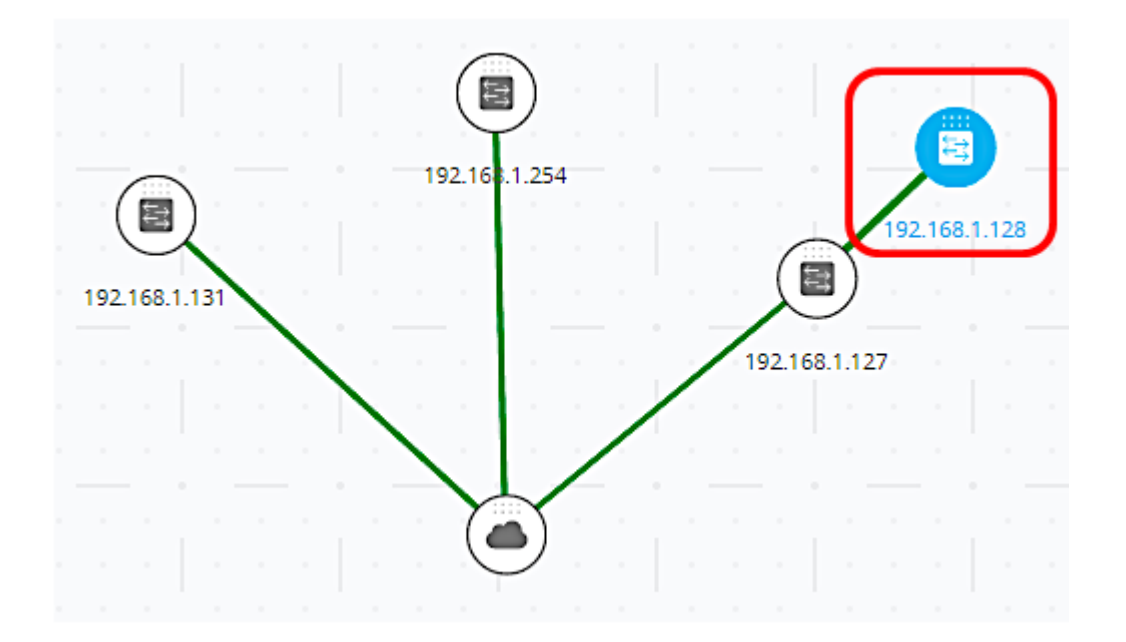

如果SNA無法檢測到交換機或無法確認其是SNA或部分的SNA裝置,則會通知您該裝置無法 訪問。

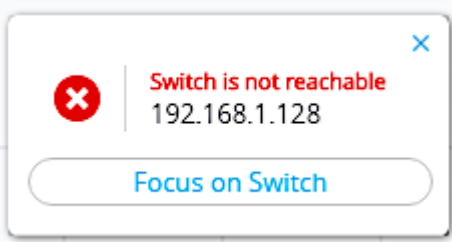

然後,SNA會將裝置作為離線非託管交換機新增到拓撲圖,並一直保持此狀態,直到手動將其 刪除。

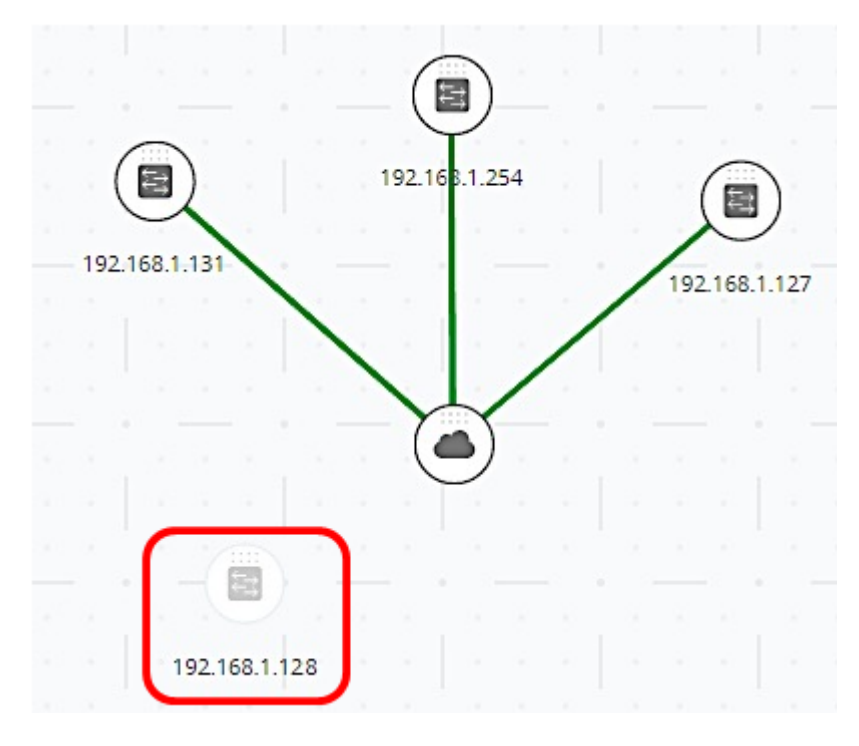

現在,您應該已經成功地在拓撲圖中手動新增交換機。

### 刪除離線裝置

要從拓撲圖手動刪除離線裝置,請執行以下操作:

#### 步驟1.按一下右鍵離線裝置,然後按一下Remove。

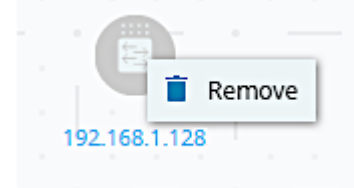

步驟2.將彈出刪除裝置視窗,通知您將永久刪除裝置標籤、說明和位置。按一下Yes繼續。

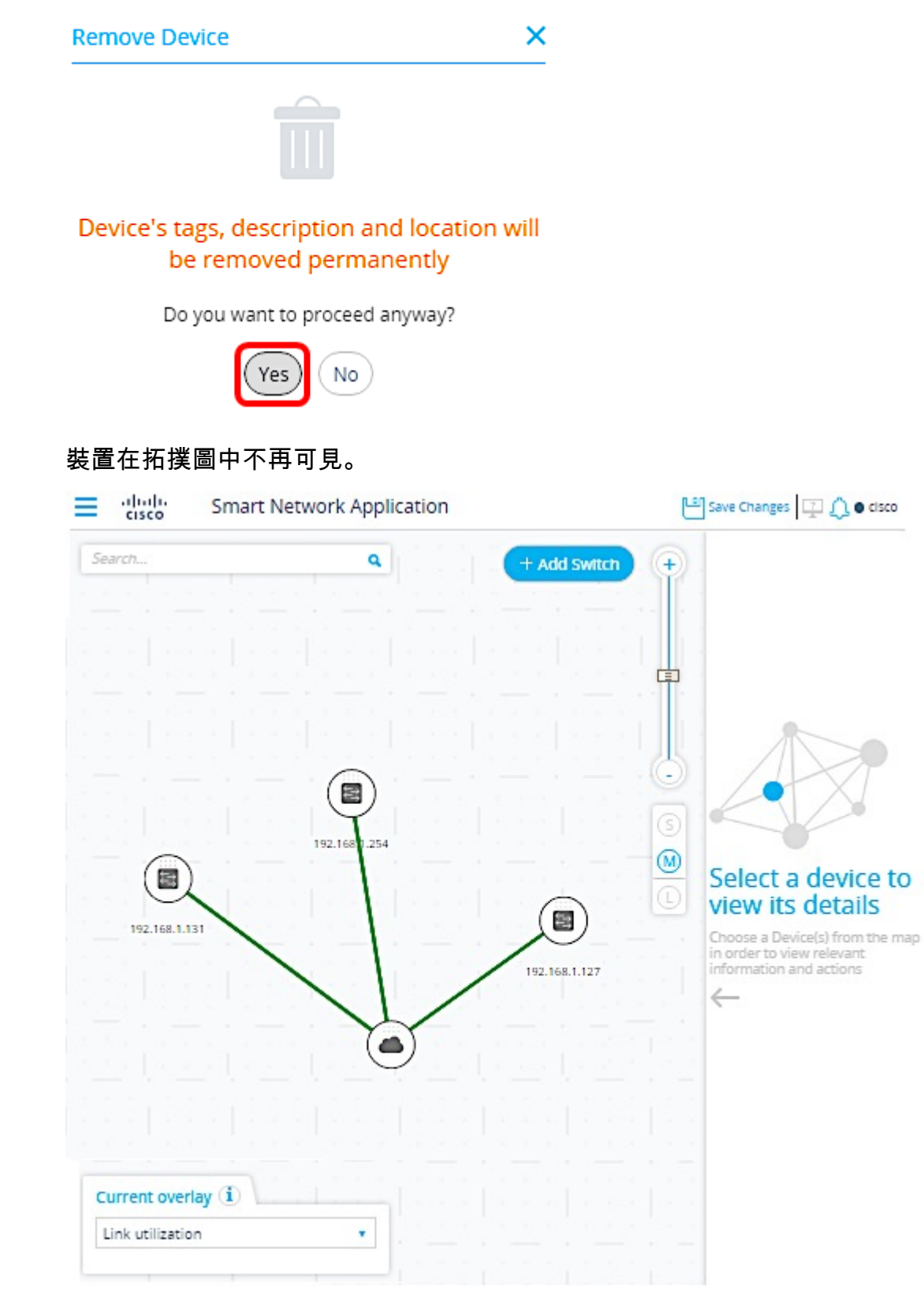

現在,您應該已經成功地從拓撲圖中刪除了離線裝置。